#### INSTALL MANUAL

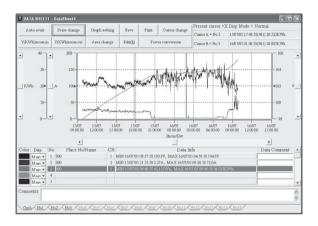

PC software for Logger Series 5001, 5010/5020

# KEW LOG Soft 2

KYORITSU ELECTRICAL INSTRUMENTS WORKS, LTD.

### Contents

| 1. Introduction                       | 15 |
|---------------------------------------|----|
| 2. Installing "KEW LOG Soft 2"        | 16 |
| 3. Installing USB driver              | 20 |
| 4. Starting "KEW LOG Soft 2"          | 23 |
| 5. Features of "KEW LOG Soft 2" ····· | 24 |
| 6. Trouble shooting                   | 24 |

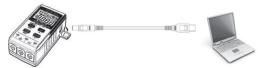

KEW5020

This manual contains instructions how to install the software "KEW LOG Soft 2" supplied with MODEL5001 and KEW5010/ 5020.

#### 1. Introduction

Interface

Our Loggers are equipped with USB interface. Communication method: USB 2.0

This is an application software for Windows PC. The following can be done by using this software.

- \* Data communication with our Loggers (5001 and 5010/5020)
- \* Downloading the data files to PC for edit, analysis and print. The downloaded data can be saved on a PC.
- \* Adjusting settings of our Loggers.

System Requirements

·OS(Operation System)

For supported OS, please check the version label of the CD case or visit our website.

- Display
  - 1024 x 768 dots, 65536 colors or more
- ·HDD (Hard-disk space required)
  - 1 Gbyte or more

Trademark

 $\cdot \operatorname{Windows^{\scriptscriptstyle \otimes}}$  is a registered trademark of Microsoft in the United States.

The latest software is available for download from our homepage. <a href="http://www.kew-ltd.co.jp">http://www.kew-ltd.co.jp</a>

KYORITSU ELECTRICAL INSTRUMENTS WORKS, LTD

## 2 . Installing "KEW LOG Soft 2"

(1) The following should be checked before installing this software.

- · To prepare your system for installation, please close all open programs.
- · Be sure NOT to connect the instrument with the USB until nstallation completes.
- · Installation shall be done with Administrator right.

(2) Insert the CD-ROM in your PC's CD-ROM drive.

Left click on the following message when it appears at on the screen.

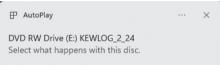

The following pop-up will appear. Click "Run SetupLauncher.exe". If the User Account Control dialog box appears, click "Yes".

| DVD RW Drive (E:) KEWLOG               |                                                              |  |  |  |  |
|----------------------------------------|--------------------------------------------------------------|--|--|--|--|
| Choos                                  | Choose what to do with this disc.                            |  |  |  |  |
| Install or run program from your media |                                                              |  |  |  |  |
| 500                                    | Run SetupLauncher.exe<br>Publisher not specified             |  |  |  |  |
|                                        |                                                              |  |  |  |  |
| Other                                  | choices                                                      |  |  |  |  |
| Other                                  | <b>choices</b><br>Open folder to view files<br>File Explorer |  |  |  |  |

If above pop-up does not appear, open "Explore" or "Computer" and run the "Run SetupLauncher.exe" in the CD icon.

(3) The following window appears after clicking "Run SetupLauncher.exe". Click the "Start installation" icon displayed at the upper left of the window.

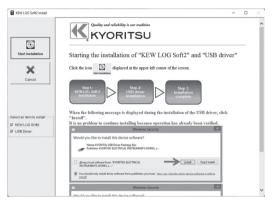

(4) The following window will appear when the installation of "KEW LOG Soft 2" starts. Click "Next".

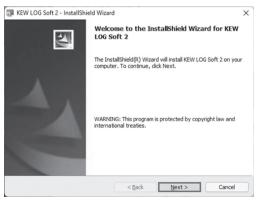

— 17 —

(5) Read through and understand the License Agreement and click "I accept....", and then click "Next".

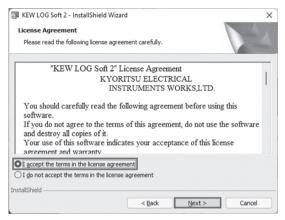

- (6) Click "Next" after entering the user information and other supplementary information.
- (7) Confirm the folder where the software will be installed in, and click "Next" .

(8) Confirm the information on installation, and then click "Install" to start installation.

| KEW LOG Soft                      | t 2 - InstallShield Wizard                                           | ×                 |
|-----------------------------------|----------------------------------------------------------------------|-------------------|
| Ready to Insta                    | all the Program                                                      |                   |
| The wizard is re                  | ready to begin installation.                                         |                   |
| If you want to<br>exit the wizard | review or change any of your installation settings, click Back<br>d. | . Click Cancel to |
| Install this app                  | dication for:                                                        |                   |
| -                                 | Anyone who uses this computer (all users)                            |                   |
|                                   | Anyone who uses ans compater (all users)                             |                   |
|                                   | Only for me ()                                                       |                   |
|                                   |                                                                      |                   |
|                                   |                                                                      |                   |
| (nstallShield                     |                                                                      |                   |

(9) Click "Finish" when "InstallShield Wizard Complete" dialog box appears.

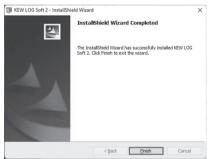

When above installation wizard is completed, your PC will be ready for the subsequent installation. Please refer to Chap. 3 "Installing USB driver" and install the USB driver.

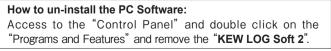

#### **3** . Installing USB driver

(1) When the installation of KEW LOG Soft 2 is completed, the following message will appear and the installation of the USB driver initiates. Click "Next".

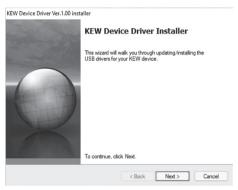

(2) Read through and understand the End User License Agreement and click "I accept....", and then click "Next".

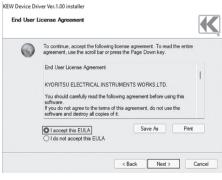

-20 -

(3) If the following warning window appears, click "Install" .

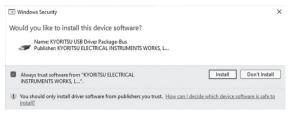

(4) If another warning window as shown below appears, click "Install" again.

| → Windows Security                                                                                                    | $\times$ |
|----------------------------------------------------------------------------------------------------|----------|
| Would you like to install this device software?                                                                                    |          |
| Name: KYORITSU ELECTRICAL INSTRUMENTS WORKS, L                                                                                     |          |
| Always trust software from "KVORITSU ELECTRICAL  INSTRUMENTS WORKS, L".                                                            |          |
| ① You should only install driver software from publishers you trust. How can I decide which device software is safe to<br>install? | 2        |

(5) Installation is completed when the wizard finishes. Click "Finish" .

KEW Device Driver Ver.1.00 installer

| 1   | Installation is complete.                                                                                                    |               |  |  |
|-----|----------------------------------------------------------------------------------------------------|---------------|--|--|
|     | The drivers were successfully installed on this computer.<br>You can now connect your device to this computer. If your device<br>came with instructions, please read them first. |               |  |  |
| The | Driver Name<br>✓ FTDI KYORITSU USB<br>✓ FTDI KYORITSU USB                                                                                                    |               |  |  |
|     | < Back                                                                                                    | Finish Cancel |  |  |

Now the USB driver installation is completed. Connect the Logger and the PC for data communication.

% If the installer was interrupted before the driver could be installed, right click on the CD drive and click "Open". Find the "DRIVER" folder on the displayed window, and run "KewLoggerUsbDriver100\_setup.exe" to restart the installer.

#### 4. Starting "KEW LOG Soft2"

Double-click the "KEW LOG Soft 2 " icon on your desktop, or click "Start"  $\rightarrow$  "Program"  $\rightarrow$  "KEW"  $\rightarrow$  "KEW LOG Soft 2".

The main window for "KEW LOG Soft 2" with top menu will appear. Select a desirable menu and download the recorded data from Logger or adjust settings.

| KEW LOG Soft 2 - 🗆 🗙                                                  |                                                         |                           |                    |  |  |
|-----------------------------------------------------------------------|---------------------------------------------------------|---------------------------|--------------------|--|--|
| File Communicate Window Help                                          |                                                         |                           |                    |  |  |
| 0 0 8 8                                                               | Logger setting                                          | Reading logger data       | Edit location list |  |  |
|                                                                       | TOP MENU                                                |                           |                    |  |  |
| Logger setting Set the time, recording mode and recording conditions. |                                                         |                           |                    |  |  |
| Read data                                                             | Read data Read and display the recorded data in logger. |                           |                    |  |  |
| Read the stored data                                                  | Read and display th                                     | e data stored in the past |                    |  |  |
| Edit location list                                                    | Edit and create loca                                    | tion list.                |                    |  |  |
| Time Synchronizing                                                    | Simultaneous time s                                     | etting for multiple Logge | rs.                |  |  |
| ☐ Hide this message from the next time.                               |                                                         |                           |                    |  |  |
|                                                                       |                                                         |                           |                    |  |  |

\* The following error message may appear after the installation of the USB driver is completed, when starting "KEW LOG Soft 2" before connecting Loggers.

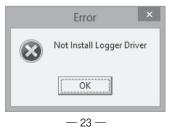

### 5. Features of "KEW LOG Soft 2"

Features of "KEW LOG Soft 2" are as follows.

Logger setting

Set the time and recording conditions for Logger.

Data read

Read the data from Logger, and display it in graphic and list forms.

Edit, print and save logger data

Can abstract a part of data from the list of logger data, and can copy graph image and save data in text format (.csv).

- Edit the location list
  Edit the location name corresponding to its location No.
- Sync time setting Adjust the clocks of multiple Loggers simultaneously.

For further details, please refer to "KEW LOG Soft 2 - Help" .

- \* Click the "KEW LOG Soft 2-Help" icon on the desktop.
- \* Click "Help" on the "KEW LOG Soft 2" window, and then click "KEW LOG Soft Help" .

#### 6. Trouble shooting

If you are having problems or questions, please visit our website and click the "Support" tab, and then click "General & Technical FAQ"  $\rightarrow$  "Loggers".

For the latest news and information, visit our website. http://www.kew-ltd.co.jp

#### MEMO

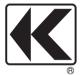

## KYORITSU ELECTRICAL INSTRUMENTS WORKS, LTD.

2-5-20, Nakane, Meguro-ku, Tokyo, 152-0031 Japan Phone: +81-3-3723-0131 Fax: +81-3-3723-0152 Factory: Ehime, Japan

www.kew-ltd.co.jp